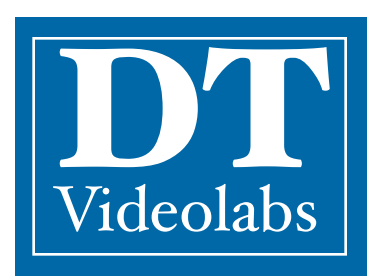

# **PlaybackPro 2.2 User Guide**

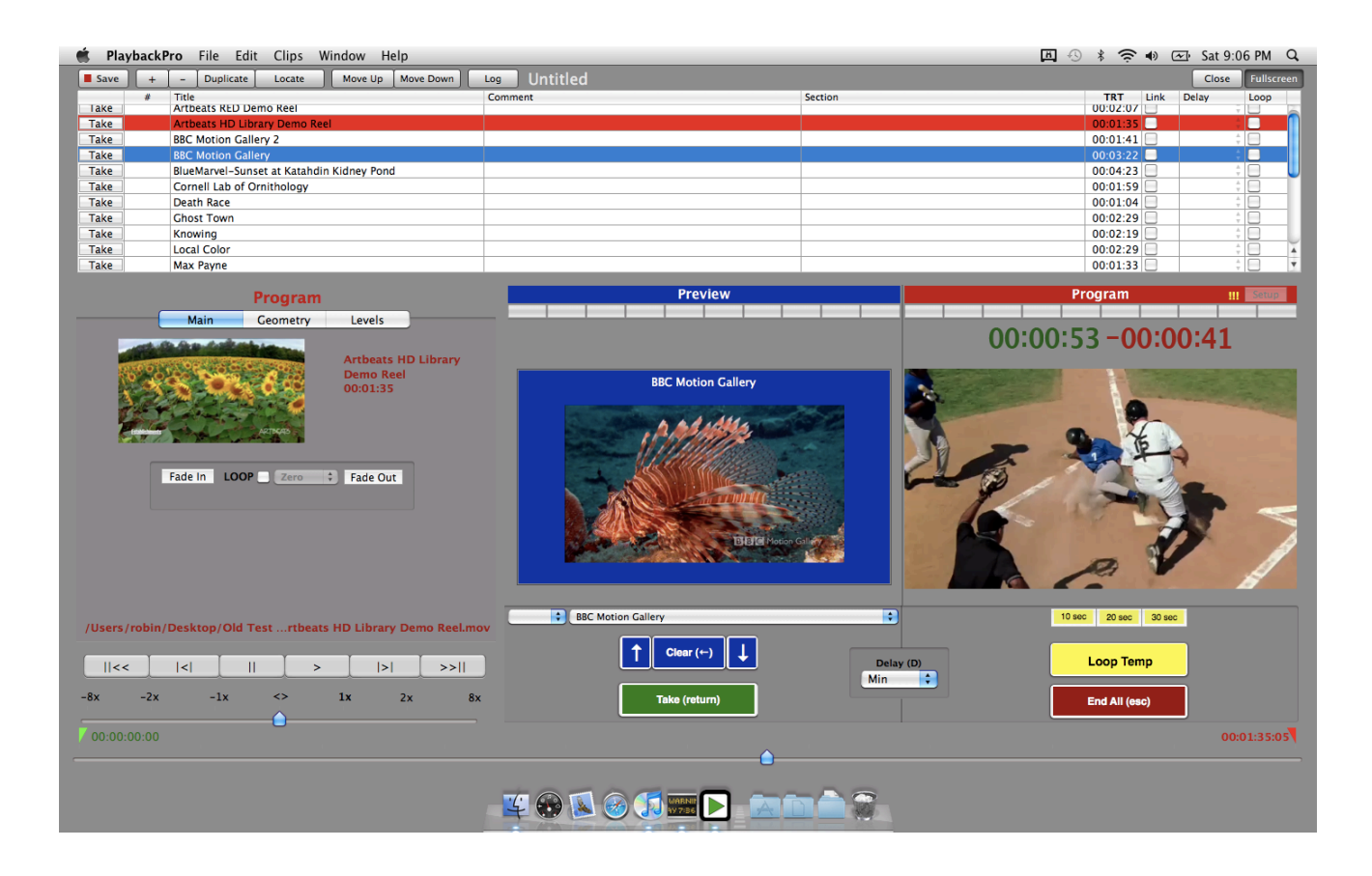

## **Table of Contents**

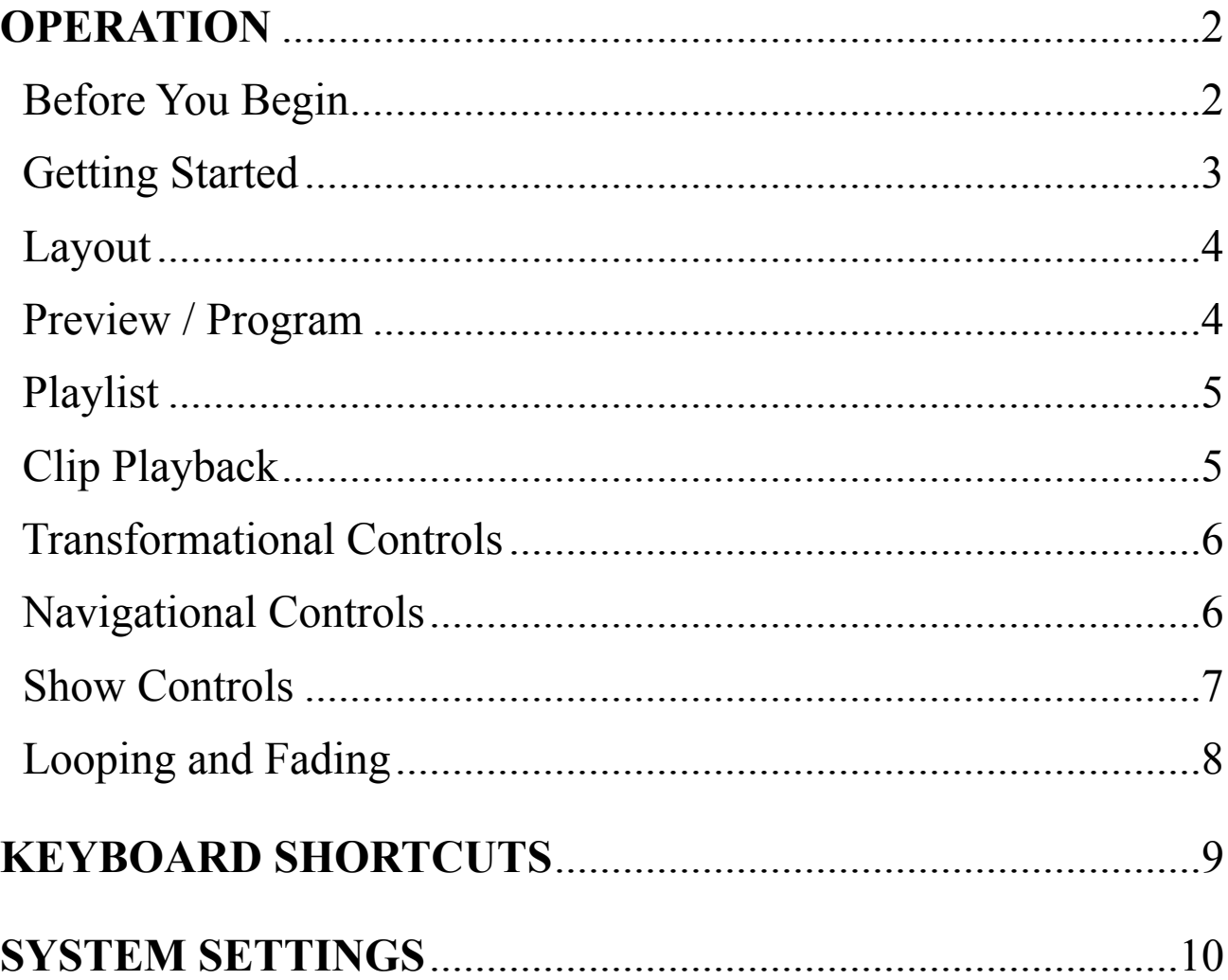

## **Operation**

#### **Before You Begin:**

PlaybackPro requires Mac OSX 10.4 (Tiger), or OSX 10.5 (Leopard). 3GB of RAM is required.

PlaybackPro scales to any hardware, but may be limited by the computer's processor speed, disk bandwidth and graphics power.

PlaybackPro is designed to run on a system with two outputs (or a laptop with an external output). The primary screen (the one with menus) is for the interface. The secondary output (which can be reordered under Displays, in the Hardware Section of System Preferences) is for playback.

PlaybackPro automatically adjusts to the aspect ratio of the external display. To manually change the output resolution (or aspect ratio if no external display is present), click Setup in the top right corner of the Program Section.

When a Show File is opened, the application looks for the USB Enabler Key. If not found, a dialog box will be displayed. If you have an Enabler Key, insert it and click Okay. If you do not have a key, click Run As Demo. Demo mode is fully-functional, except for a watermark that is displayed on the output. Demo mode is generally used for setting up a show off-line, or learning the application.

## **Getting Started:**

PlaybackPro saves shows as individual documents. Multiple shows can be created and switched between.

Clips are *not* stored *internally within the Show File*, they are simply *references* of clips on a hard drive or network. For best results, store on a drive other than where the operating system and application reside.

PlaybackPro is based on the QuickTime Framework. Any video file that runs smoothly in full screen mode in QuickTime Player should run in PlaybackPro (however -- PlaybackPro uses approximately 10% more peak processing and graphics power). Virtually any file type can be played by installing third-party QuickTime plug-ins.

## **Layout:**

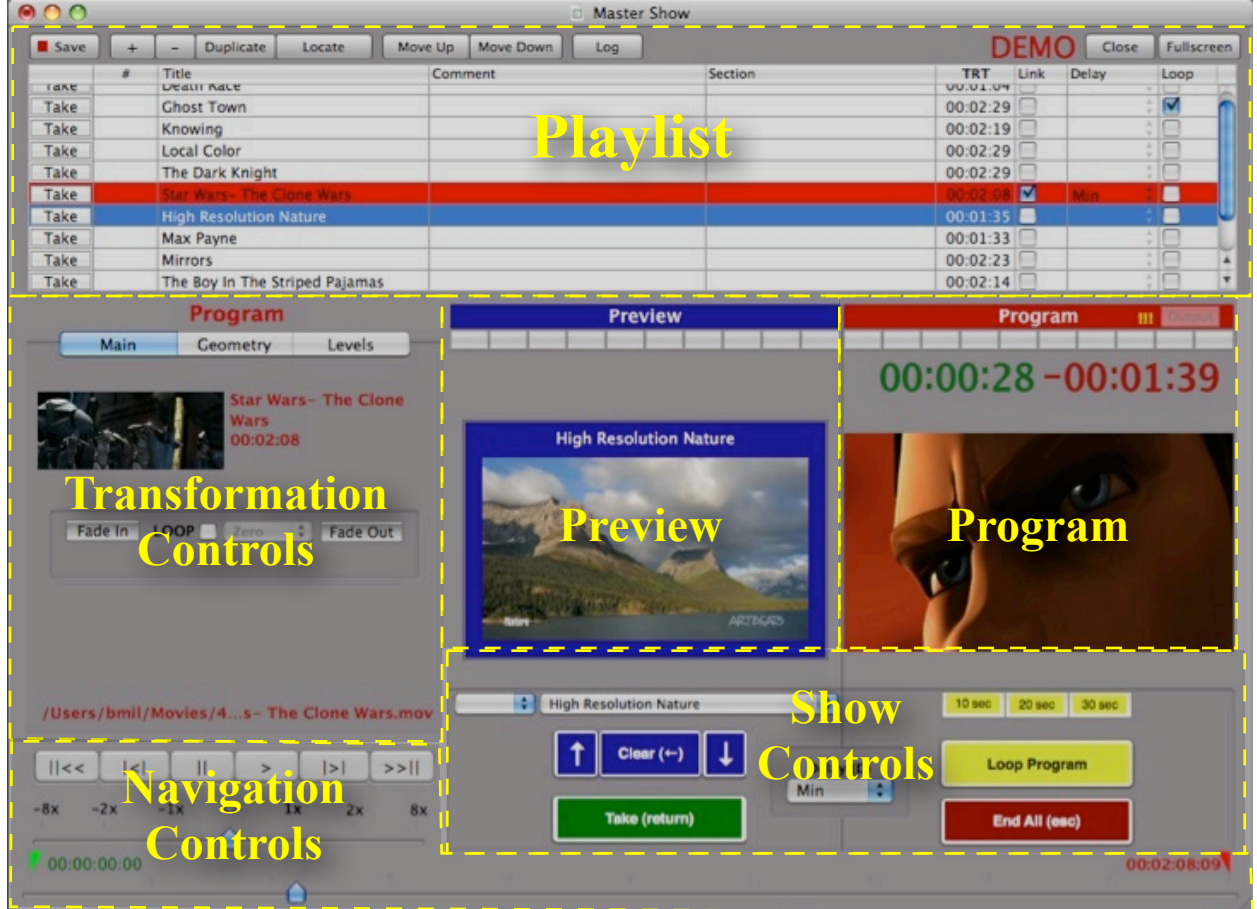

#### **Preview / Program:**

PlaybackPro is designed on a Preview/Program paradigm, similar to a production switcher. Program is what's going to the output, and Preview is what will play next. Preview is always in blue. Program is always in red.

When a clip is selected from the playlist, it is shown in Preview. Preview is used to set up levels, fades,, in/out points and geometry, as well as for modifying the order of the Playlist.... and allows you to select the next clip to send to the output (Program). When a clip in Program ends, whatever is in Preview will be Taken automatically (roll-through).

When a clip is Taken from Preview, it moves to Program and plays to the output with any attributes that you've set (In/Out Points, fades, geometry, levels, etc). Clips are shown in Program exactly as they appear on the external output.

There are counters over Preview and Program for reference and easy count-outs. The green counter shows the time elapsed relative to the In Point. The red counter shows the time remaining relative to the Out Point.

The aspect ratio of the output is reflected in the Preview and Program sections.

## **Playlist:**

The Playlist shows *referenced* video clips. Clips can be reordered by dragging and dropping, or by using the Move Up and Move Down buttons. The Clip Number field is for operator convenience and does not effect the actual order of clips. Since clips are only referenced, clicking Duplicate only creates a new reference, and does *not* copy the clip. If a clip has been moved or is off-line, its text will be grayed out. The Relocate button can be used to redirect the reference to a new location (the clip *must* have the same name*).*

Changing the highlighted selection in the playlist always affects what is being seen in Preview.

Preview clips are always in blue. Program clips are always in red.

Link puts the next clip in the Playlist into Preview when this one is taken to Program (after any delay specified in the Delay pop-up menu).

The playlist can easily be printed or saved as a PDF file.

## **Clip Playback:**

Place a clip in Preview by selecting it from the Playlist, or by using the Quick Select pop-up menus (by number or name) under the Preview section in Show Controls.

Click Take or press return. The audio and video will fade out if there is a clip already in Program, and playback will begin after the time specified in the Delay pop-up menu.

## **Transformation Controls:**

The Transformation Controls determine how a clip is played back in Program, and only affects the selected clip (whether in Preview or Program). All settings are saved automatically when the Show File is saved.

#### **Main Tab**

- **Set In** Sets where clip will begin Playback.
- **Set Out** Sets where clip ends Playback.
- **Set Slate** Used to set the Slate image for that clip.
- **Fade-In** Tells clip to Fade-In on start.
- **Fade-Out** Tells clip to Fade-Out on end.
- **Loop** By enabling, Loops the clip indefinitely (see the Show Controls section for further explanation on how to end a loop).
- **Loop Delay** Changes the amount of time that should elapse between loops. (For additional looping and fading controls see the Looping and Fading section).
- **Shuttle** Temporarily changes the playback speed. Primarily used to set up a clip in Preview, however it can be used in Program. Clips in Program always begin playback at normal speed.
- **Scrubber** Used to find specific parts of a clip so that In, Out and Slates can be set. Primarily used in Preview, however if needed, can be used while in Program..

#### **Geometry**

Controls the size, aspect ratio and positioning of the clip being previewed and will be stored as altered. If the clip is in Program, changes are seen on the video output (as well as in the Program section).

#### **Levels**

Affects the black level, gain, gamma, color and volume of the current clip. If the clip is in Program, changes are seen on the video output (as well as in the Program section).

#### **Navigation Controls:**

These are used for finding specific parts of a clip to set In, Out and Slate points. Although they control the clip while in Program, they are primarily used to set up a clip in Preview. To Take a clip to Program, please see the Show Controls section.

#### **PlaybackPro User Guide**

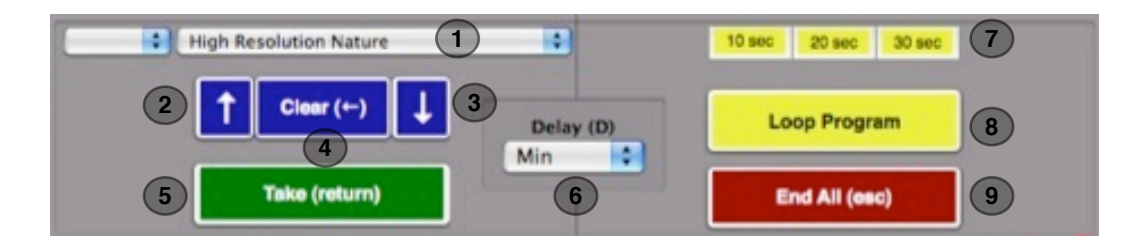

## **Show Controls:**

Used for controlling Program, Show Control settings are not saved and have no permanent effect on a clip.

- **(1) Quick Select**  For clip Selection by number or name.
- **(2) Select Previous** Selects Previous clip in playlist.
- **(3) Select Next** Selects Next clip in playlist.
- **(4) Clear** Clears anything loaded in Preview.
- **(5) Take**  Takes Preview clip to Program.
- **(6) Delay** Changes the amount of time that should elapse between Preview and Program clip.
- **(7) Goto Buttons:** The 10 seconds / 20 seconds / 30 seconds buttons are for viewing transitions from one clip to another and for technical rehearsals. Sets the Playback position to 10, 20 or 30 seconds from the Out Point.
- **(8) Loop Temp**  Temporarily Loops or Un-loops Program clip. Click End All (esc) to immediately end a loop, or Take if a clip is loaded in Preview. This does not affect the clip's permanent Loop setting.
- **(9) End All (esc)** Audio and video of the Program clip will fade, and *will not* play a clip loaded in Preview. This is similar to the fade-to-black button found on many production switchers.

#### **Looping and Fading:**

PlaybackPro gives you advanced control over looping and fading. The Fade In Each and Fade Out Each buttons are only visible when Loop is selected. To end a loop while in Program, click Loop Temp in Show Controls. It's best to experiment with these controls to master them. Here are a few typical examples:

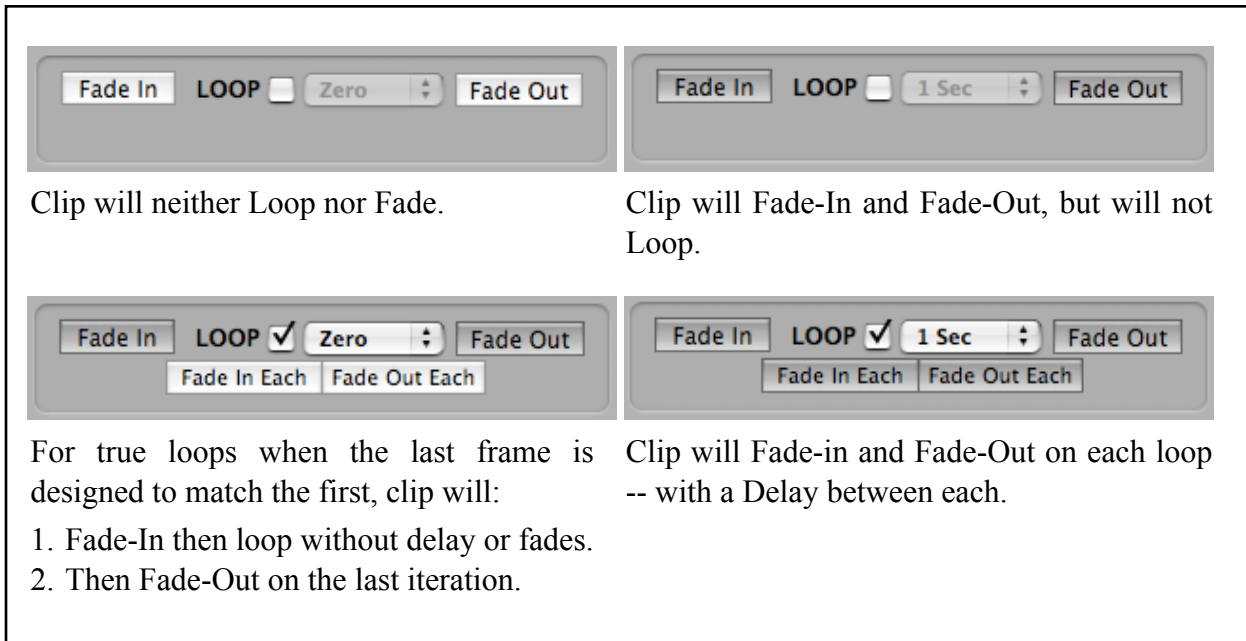

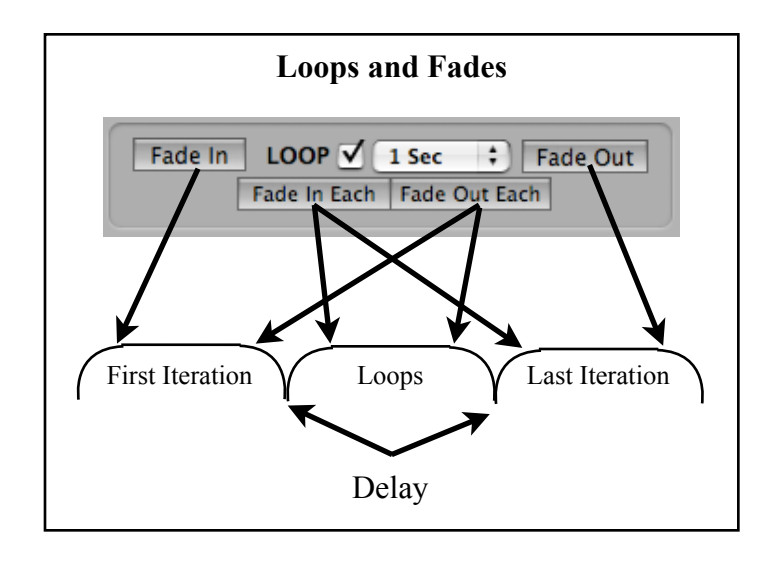

#### **PlaybackPro User Guide**

## **KEYBOARD SHORTCUTS:**

Clips can be loaded into Preview by typing in the Roll Number. If a mistake is made while entering, the Delete key will cancel it.

#### **Show Files**

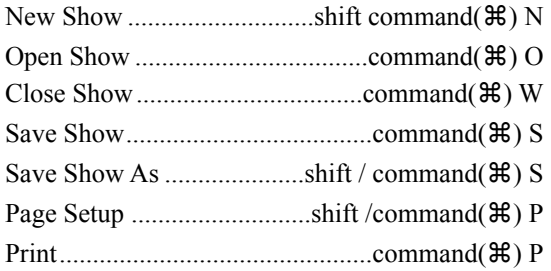

#### **Show Controls**

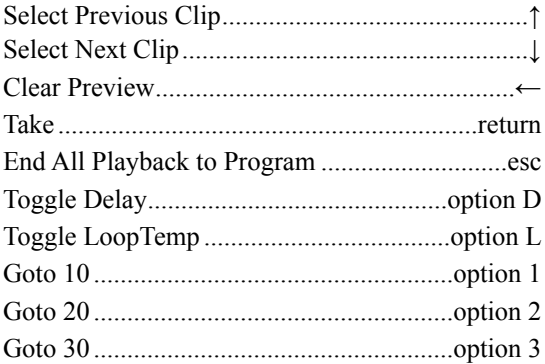

#### **Navigation Controls**

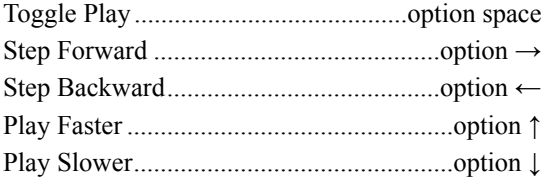

#### **Clips**

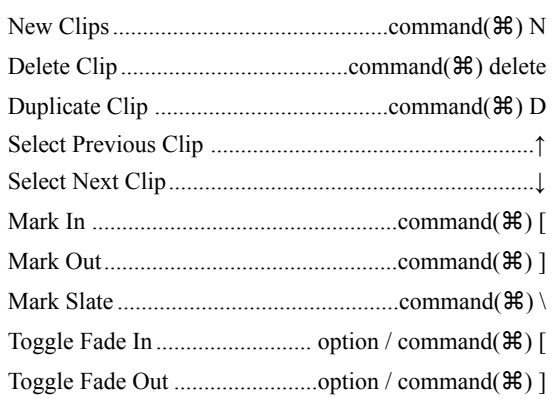

#### **Edit**

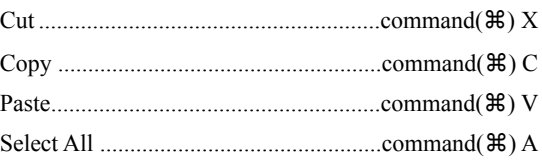

#### **Window**

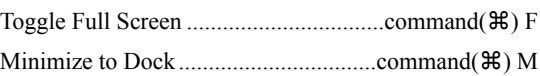

#### **Help**

Display Help command( ............................................ ⌘) ?

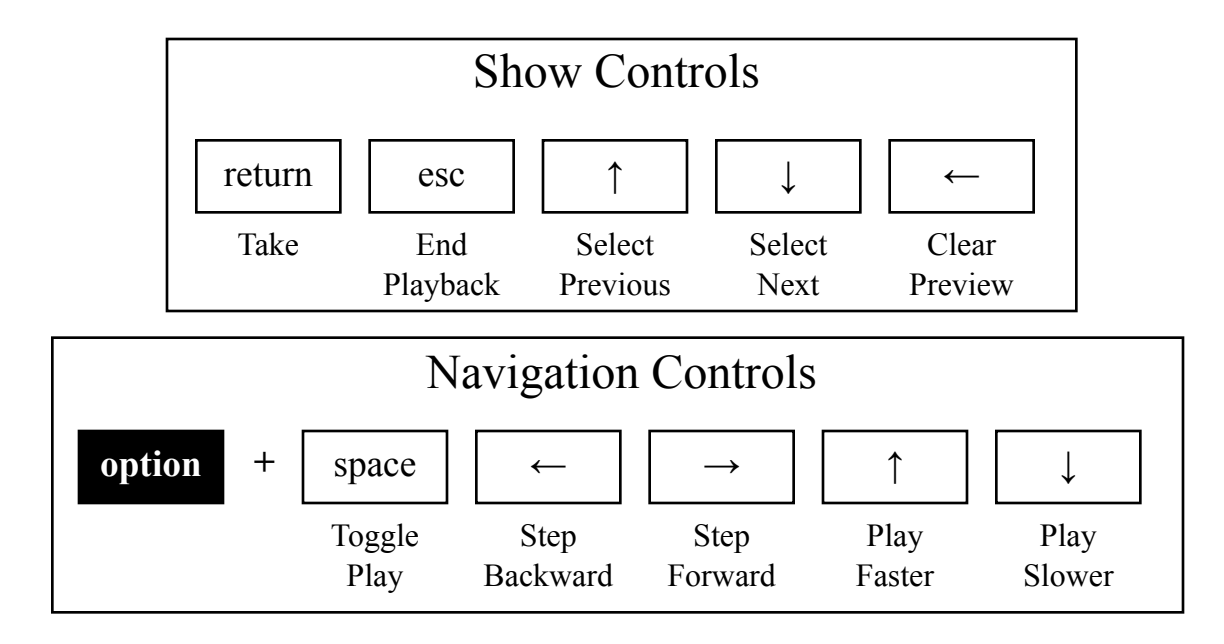

## **SYSTEM SETTINGS:**

When using PlaybackPro in a show, it is important to set a few global system settings. All of the following settings are found in System Preferences:

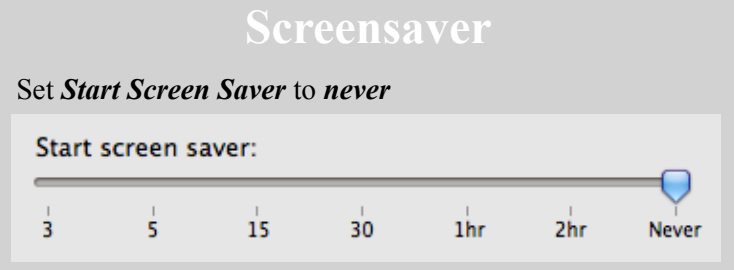

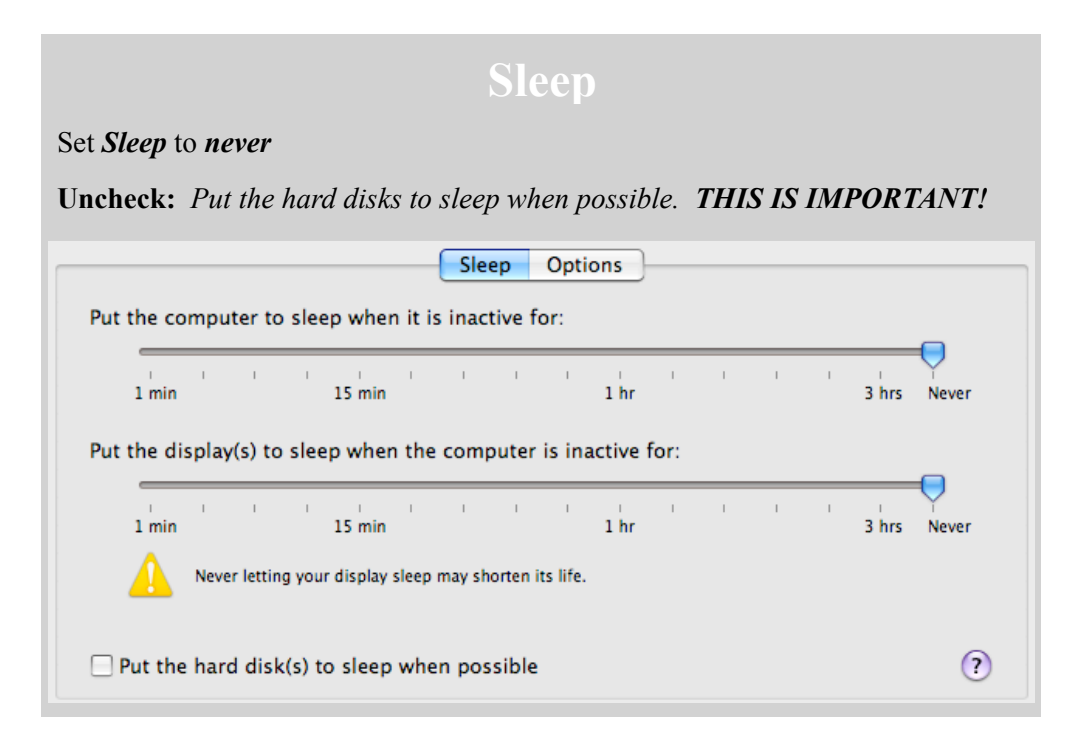

#### **PlaybackPro User Guide**

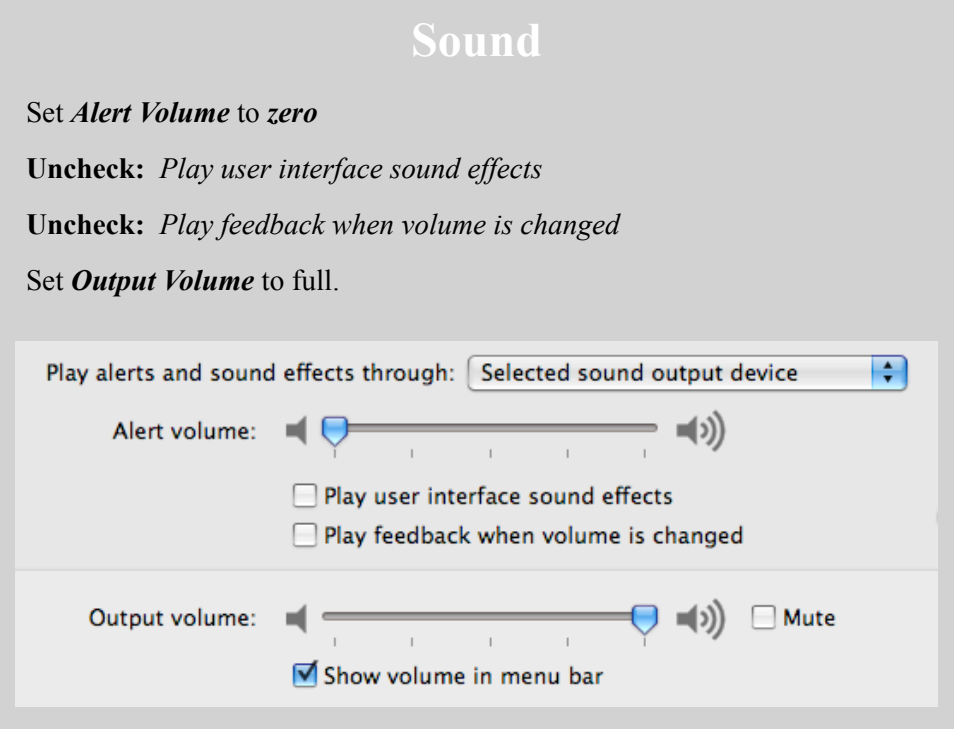

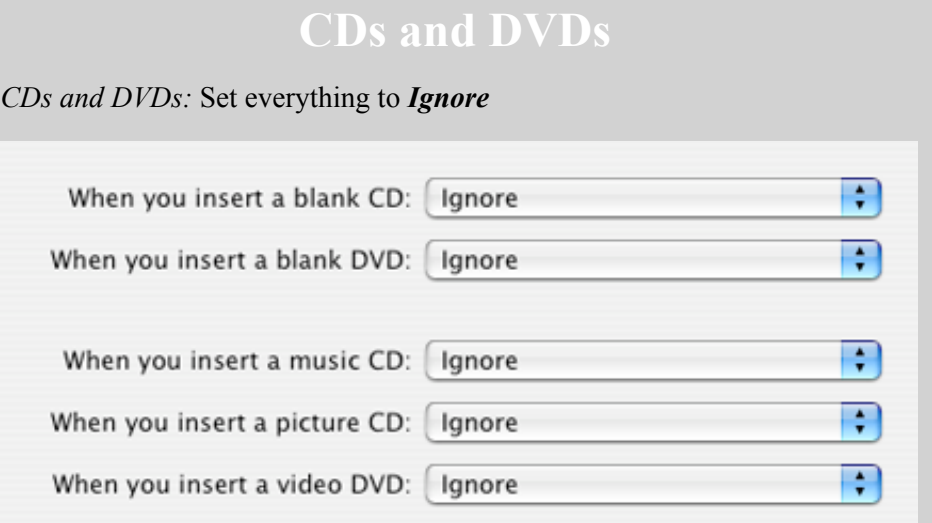

**Although it is not in System Preferences, it's best to unmount any network shares before going into show.**